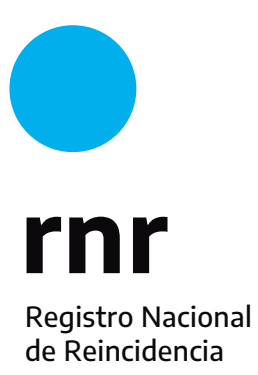

**Instructivo para subir tu Certificado de Antecedentes Penales a un TAD si genera error**

## **Validar para subir a TAD**

Si querés subir tu Certificado de Antecedentes Penales para realizar un TAD y te genera un error, guardalo como PDF.

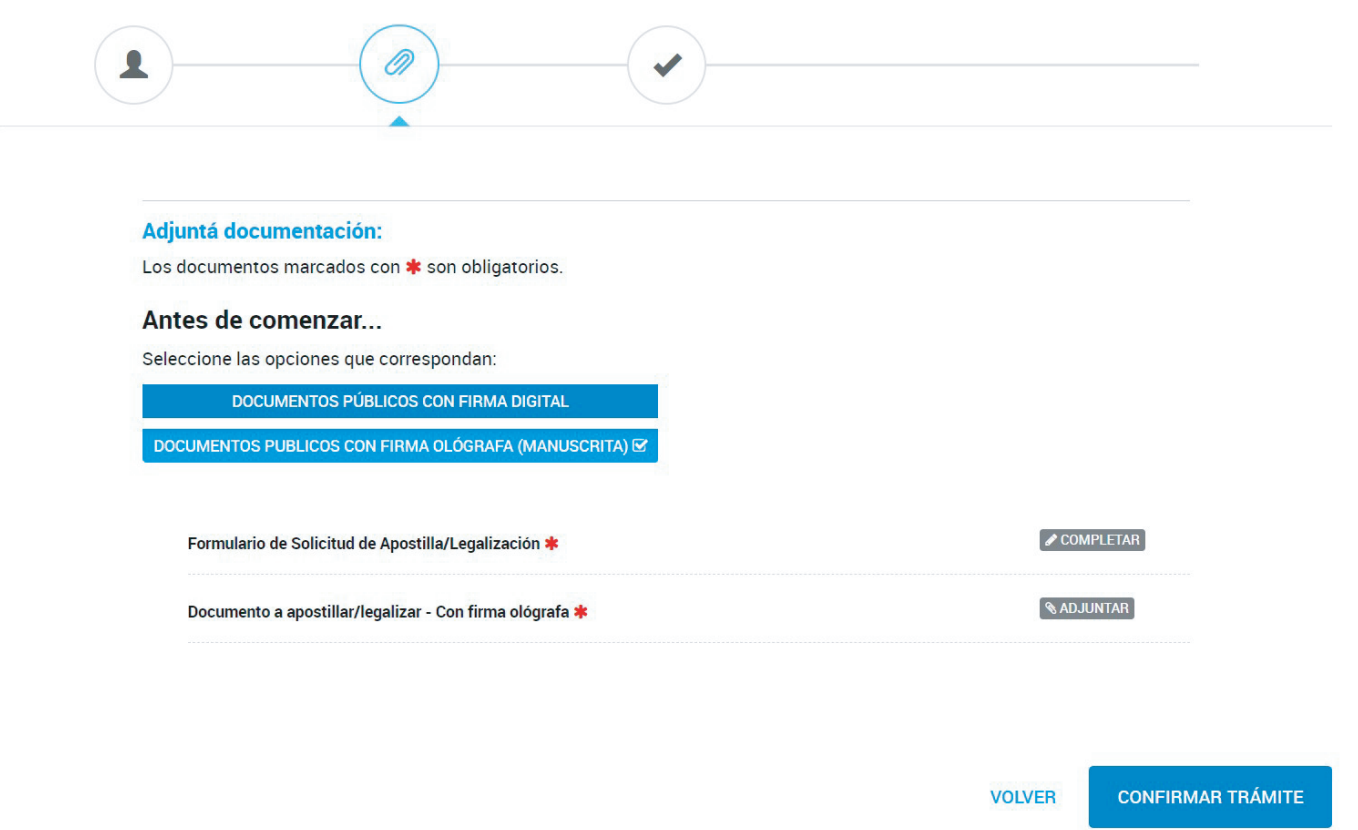

**Paso 1:** Descárgalo. Seleccioná el ícono de la impresora ubicado en el margen superior derecho de la pantalla

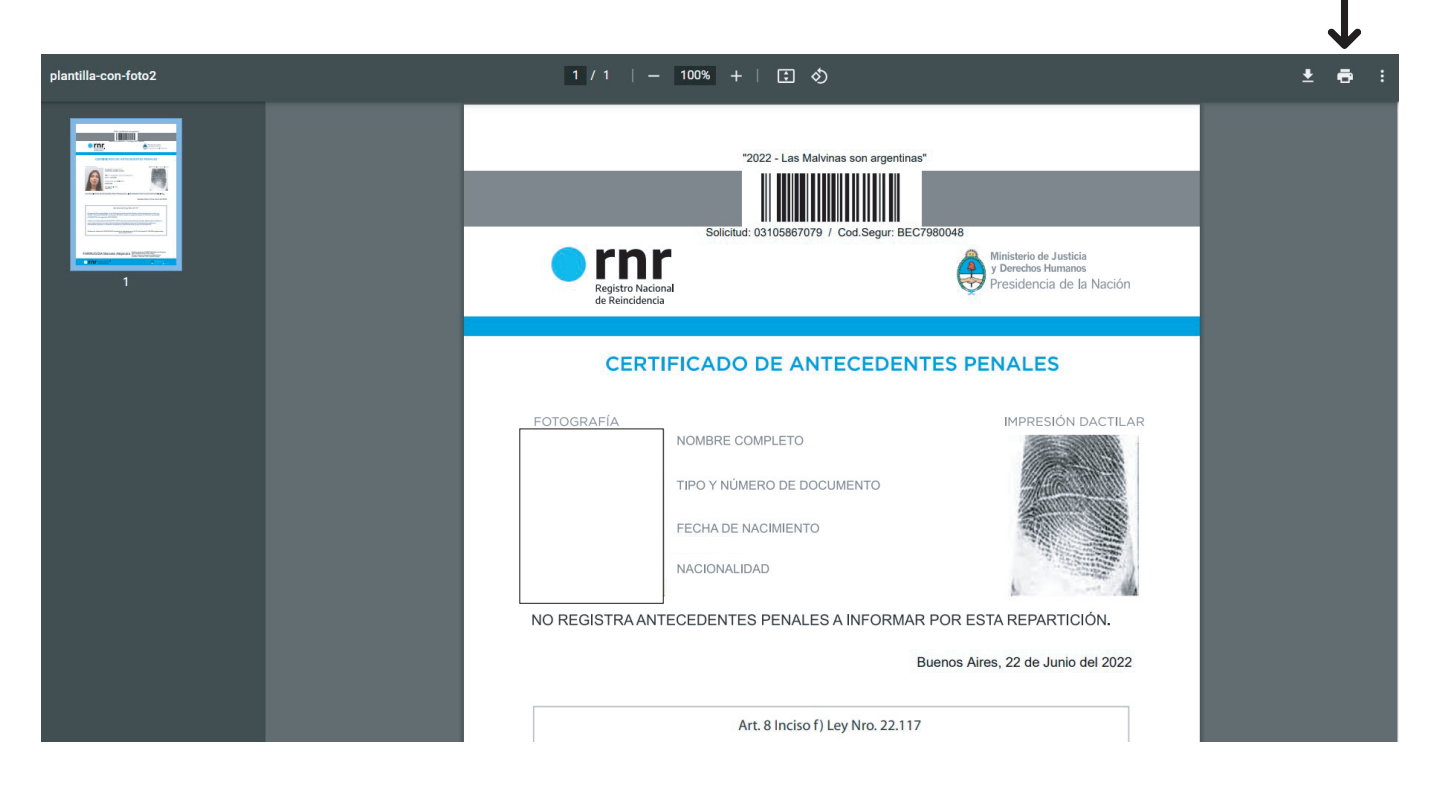

## **Paso 2:** Elegí la opción GUARDAR como PDF, clickeá el botón Imprimir y se te abrirá una carpeta

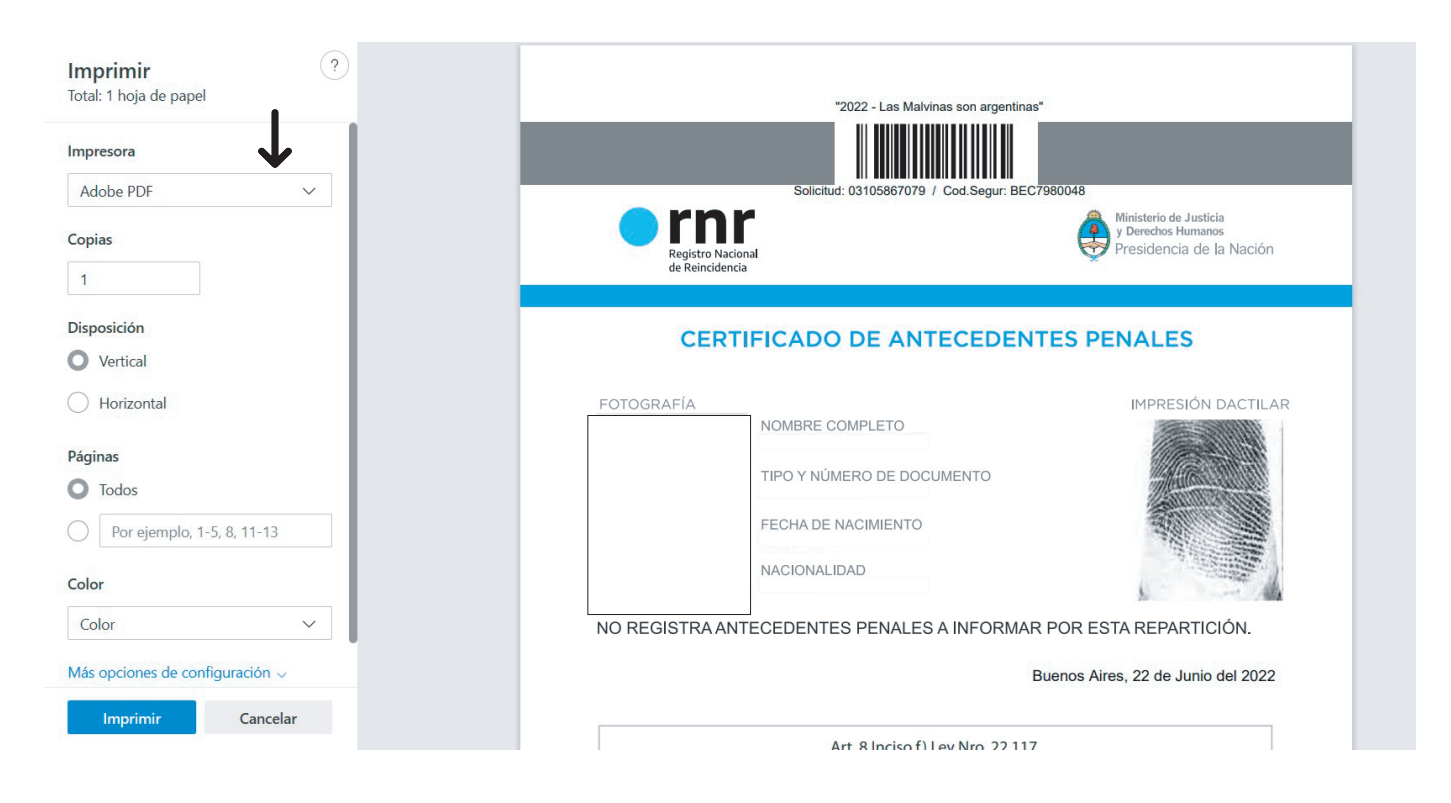

**Paso 3:** Ponelé un nombre al archivo y selecciná el botón guardar. **¡Listo!**

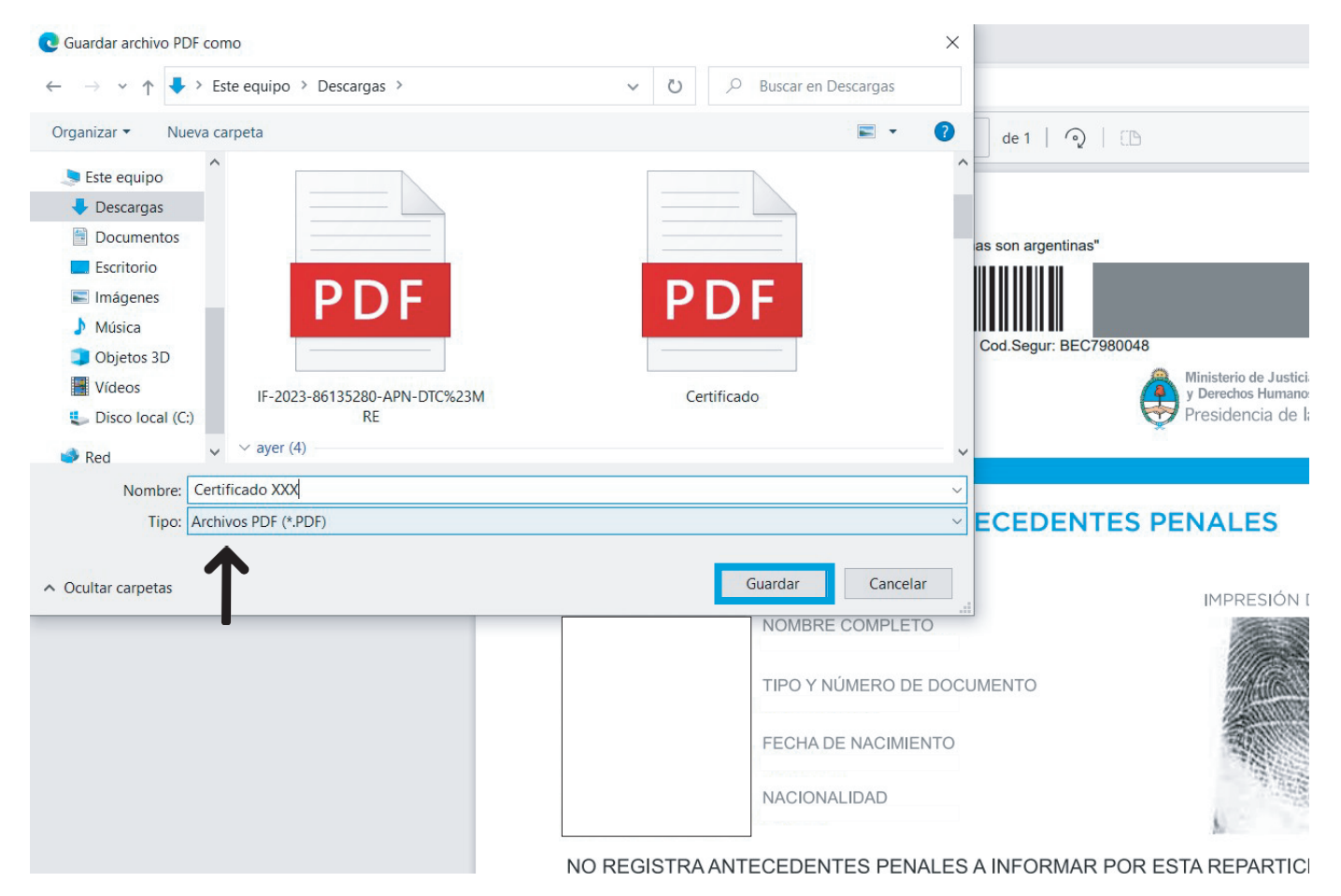